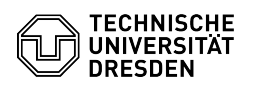

## OpenVPN mit Android

03.07.2024 09:49:31

## **FAQ-Artikel-Ausdruck**

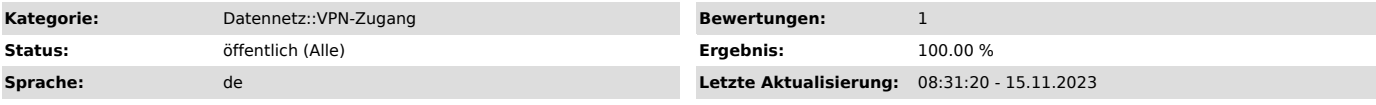

*Schlüsselwörter*

OpenVPN Android VPN Einrichtung

## *Lösung (öffentlich)*

- Laden Sie sich OpenVPN Connect aus dem App Store herunter:[1]Google Play

Store - Laden Sie sich die Konfigurationsdatei per Download aus dem [2]Self Service Portal (SSP) herunter und speichern Sie diese ab. Merken Sie sich den Ordner, in dem die Datei liegt. - Öffnen Sie OpenVPN Connect und stimmen Sie den Nutzungsbedingungen mit

Agree zu.

Screenshot Abfrage Nutzungsbedingungen mit Marker auf Agree - Sie der App auf Ihre Dateien Zuzugreifen, damit Sie die Konfigurationsdatei öffnen können. Klicken Sie dazu auf Zulassen.

Screenshot Zugriffsabfrage mit Marker auf Zulassen - Suchen Sie Ihre Konfigurationsdatei (Standardmäßig im Download Ordner) und importieren diese mit einem Klick auf Import.

Screenshot Konfigurationsdatei mit Marker auf Import - Geben Sie Ihr ZIH-Login ein und klicken auf ADD.

Screenshot Importiertes Profil mit Marker auf ZIH-Login und Add - Sie können den VPN Starten in dem Sie auf den Schieberegler klicken.

 Screenshot VPN Aktivieren mit Marker auf Schieberegler - Klicken Sie im nächsten Fenster auf Continue.

 Screenshot Zertifikatsabfrage mit Marker auf Continue - Geben Sie Ihr ZIH Passwort ein und klicken auf OK.

 Screenshot Passwortabfrage mit Marker auf OK - Sie sind mit dem VPN verbunden.

[1] https://play.google.com/store/apps/details?id=net.openvpn.openvpn [2] https://selfservice.tu-dresden.de/services/vpn/openvpn